# <span id="page-0-2"></span>Oracle® Hyperion Financial Data Quality Management, Fusion Edition Adapter for Oracle Hyperion Strategic Finance

#### **Release G4-D**

## Readme

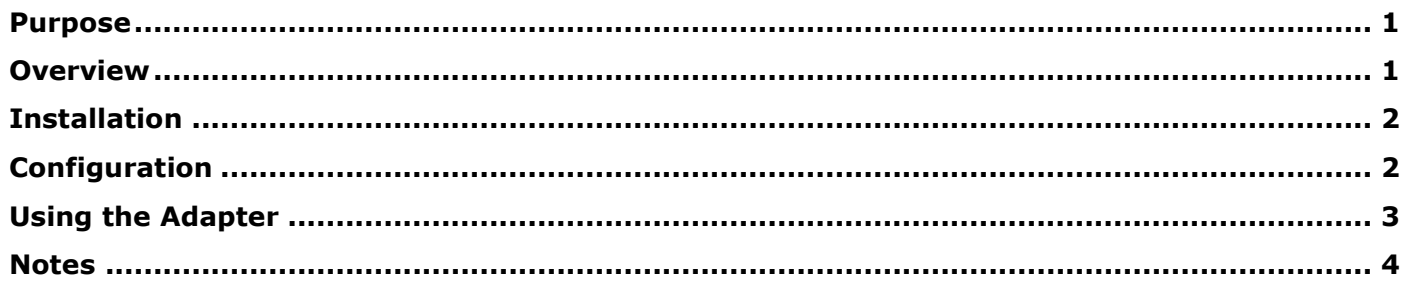

### <span id="page-0-0"></span>Purpose

This document includes important, late-breaking information about this release of the *Oracle® Hyperion Financial Data Quality Management, Fusion Edition* (FDM) adapter for *Oracle Hyperion Strategic Finance* (Strategic Finance). Review this information thoroughly before installing the adapter.

[Top of Document](#page-0-2)

### <span id="page-0-1"></span>Overview

The FDM adapter for Strategic Finance is a target adapter that allows users to load data from FDM into Strategic Finance.

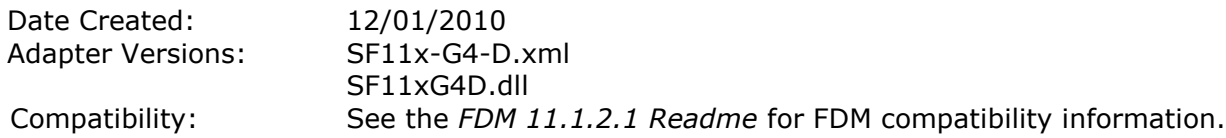

[Top of Document](#page-0-2)

# <span id="page-1-0"></span>Installation

- > To add the Strategic Finance adapter to an FDM application:
	- 1. From FDM Workbench, open an FDM application.
	- 2. Select the **Adapters** tab.
	- 3. Select **File > Import**.

The Open Metadata Import File dialog box is displayed.

- 4. Browse to find the file named SF11x-G4-D. xml and click Open.
- 5. Click **OK**.

The FDM adapter for Strategic Finance is displayed in the list of imported target adapters.

6. Select **File > Register Adapter**.

The Register Adapter dialog box is displayed.

- 7. Browse to find the file named SF11xG4D.dll and click Open.
- 8. Click **OK**.

[Top of Document](#page-0-2)

## <span id="page-1-1"></span>Configuration

- > To configure the adapter:
	- 1. In FDM Workbench, select the **Adapters** tab.
	- 2. Expand Target System Adapters.
	- 3. Right-click the adapter (SF11x-G4-D) and select **Options**.

The Adapter Options dialog box is displayed. The Options menu enables you to select any of the options for the selected adapter and change the option settings.

4. Set the adapter options per the guidelines in *Table 1: Strategic Finance Adapter Options*

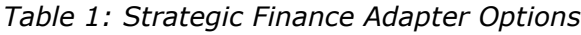

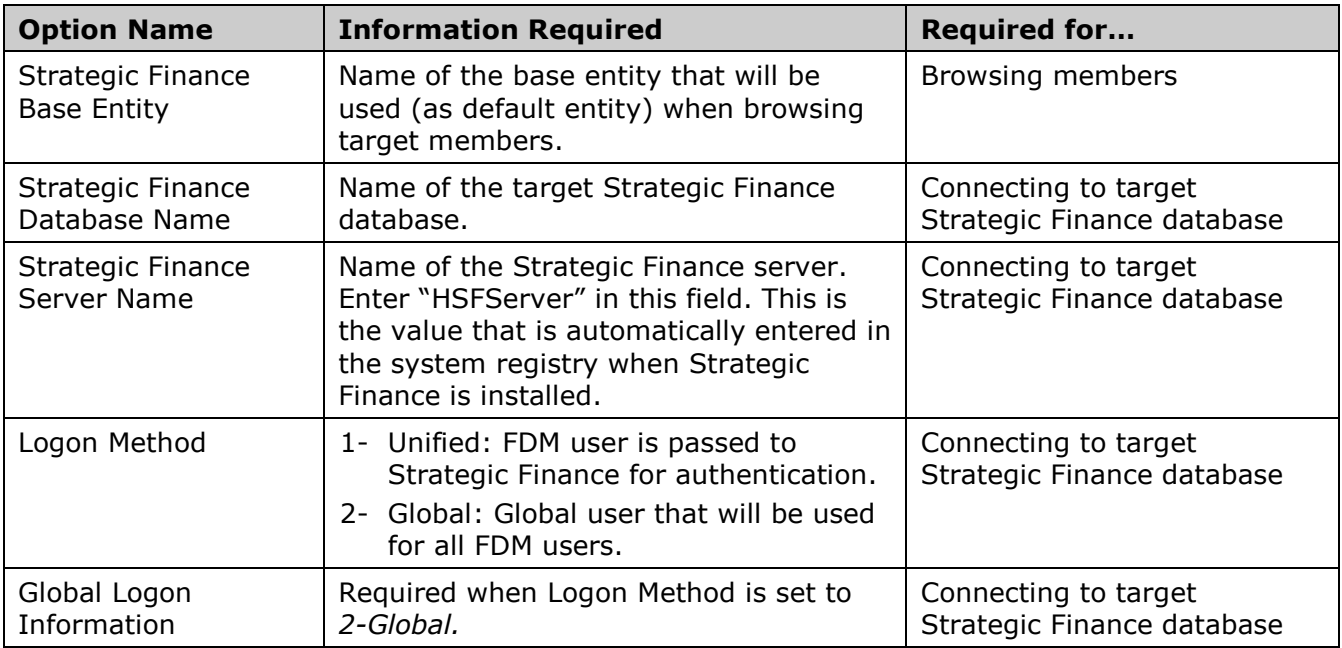

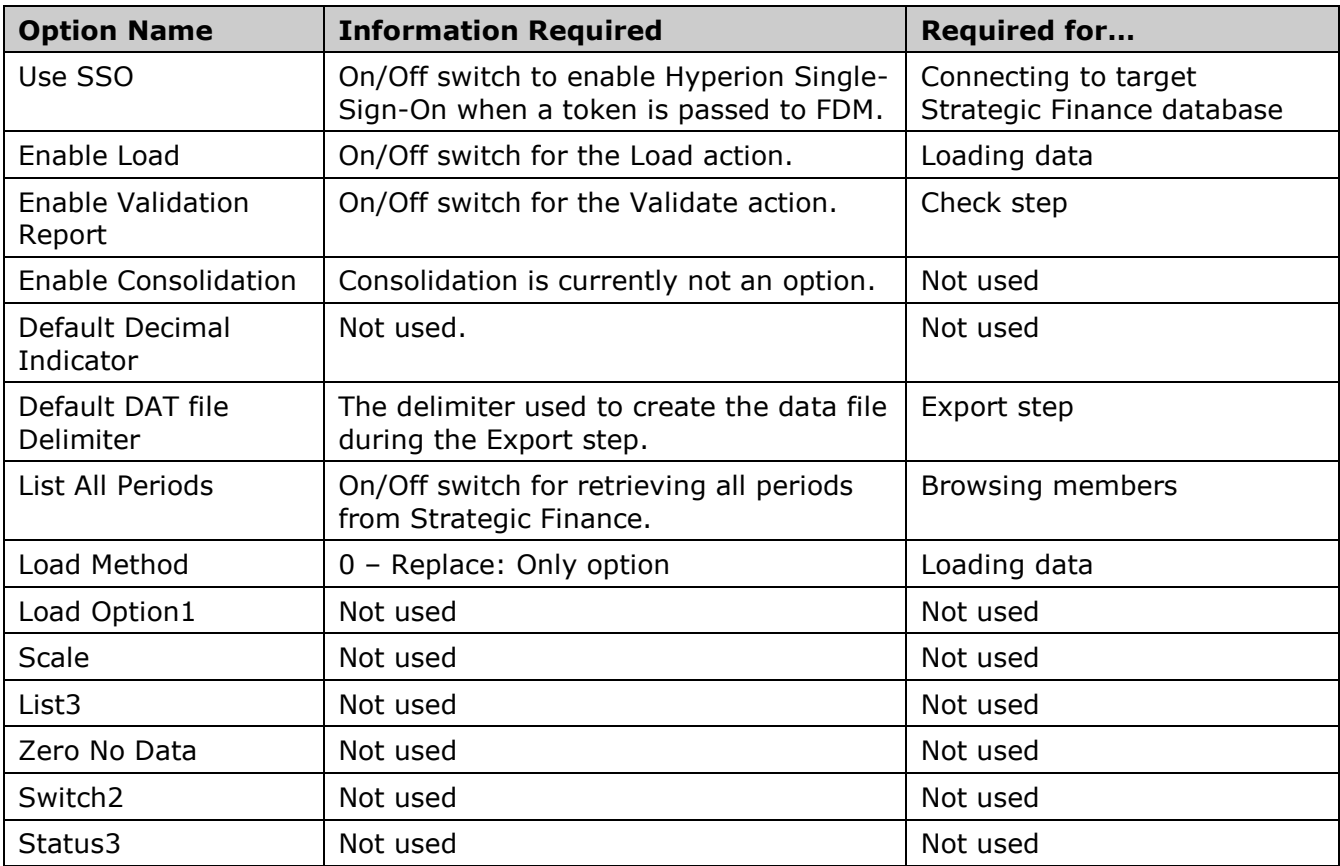

- 5. Right-click **Machine Profiles** and select **Add Machine Profile**. Enter the appropriate information in the following fields:
	- a. Source Machine—Name of the FDM machine that will connect to Strategic Finance. This should be the name of the FDM application server.
	- b. Target Machine—Name of the Strategic Finance server. This must be the actual server name, not the server name that is displayed when logging in to Strategic Finance, which could be an alias.
	- c. (optional) User Name—Global override username. This will override the Logon Method adapter option (if populated).
	- d. (optional) Password—Password for the user specified in part c of this step.
	- e. (optional) Domain—Domain of the users specified in part c of this step.

[Top of Document](#page-0-2)

### <span id="page-2-0"></span>Using the Adapter

Information on using this adapter is included in the *FDM Administrator's Guide*.

#### [Top of Document](#page-0-2)

### <span id="page-3-0"></span>**Notes**

- The entity defined in the Strategic Finance Base Entity option is the default entity that will be used for all locations. This option is only used during mapping exercises. If a location must reference a different entity (for its members), change the entity in the Locations screen.
	- > To change the Entity in the Locations screen:
	- 1. Under the **Metadata** menu, click **Locations**.
	- 2. Select the location that will be using a different base entity.
	- 3. Select the **Integration Options** tab.
	- 4. In the Option 2 box, enter the name of the base entity for this location.

**Note:** If you have already browsed for a member prior to making this change, you must log out and then log in to FDM to apply the changes and clear the cached members.

- Drill-through functionality is only available with Strategic Finance Release 11.1.1.2 and higher.
- This release of the adapter supports additional languages. See the Oracle Hyperion Enterprise Performance Management System Certification Matrix [\(http://www.oracle.com/technology/products/bi/hyperion-supported-platforms.html\)](http://www.oracle.com/technology/products/bi/hyperion-supported-platforms.html) for information about localization for this adapter.

[Top of Document](#page-0-2)

## **ORACLE**

#### **ENTERPRISE PERFORMANCE MANAGEMENT SYSTEM**

Copyright © 2011, Oracle and / or its affiliates. All rights reserved. [http://www.oracle.com](http://www.oracle.com/)